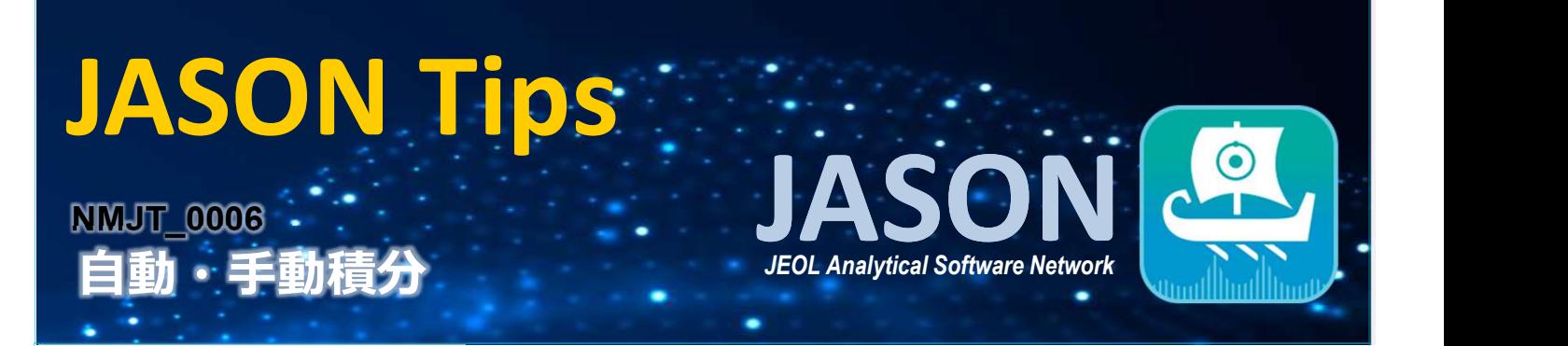

## ▷ 自動積分

解析タブページの'積分'の[自動]をクリックし、ピークの積分を取ります。 積分値を規格化するには、まず基準とするピークの積分値をダブルクリックします。そうすると、選択した ピークの'積分/マルチプレット プロパティ'画面が開くので、[規格化値]を入力し[OK]を押して、スペクトル 全体を規格化します。

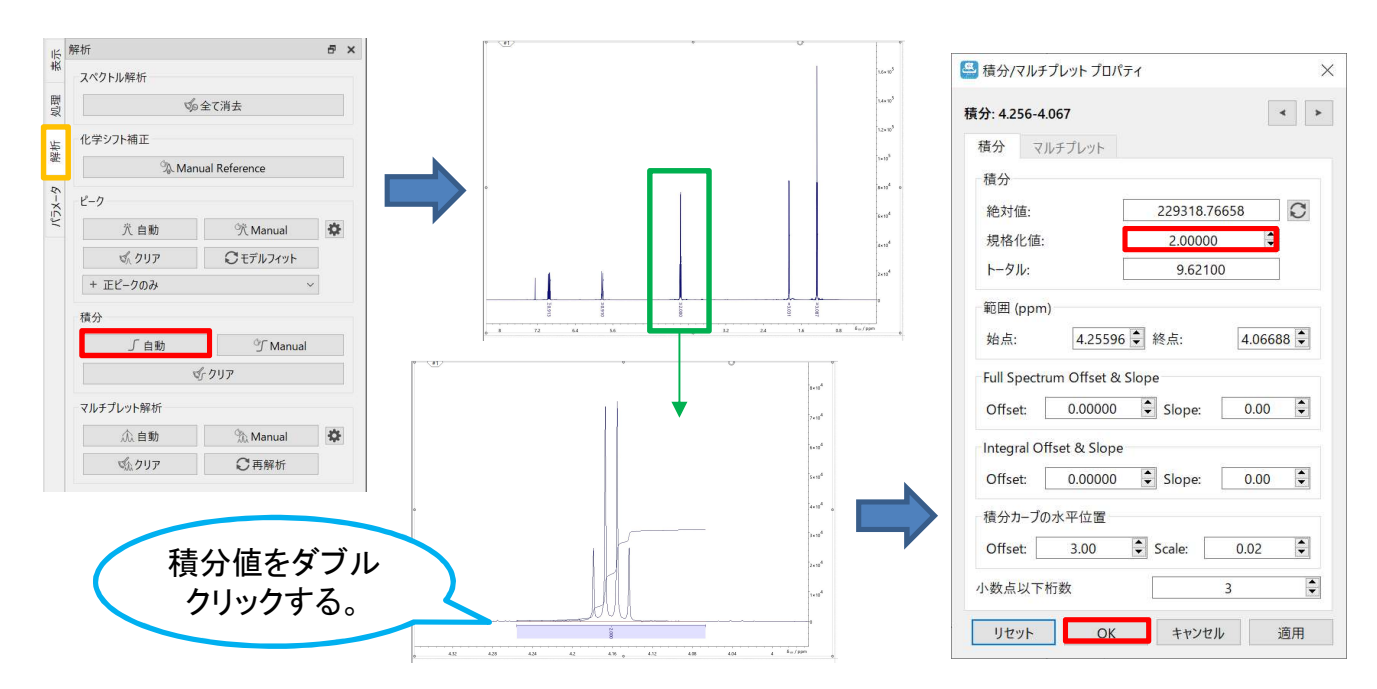

## ▷ 手動積分

解析タブページの'積分'の[Manual]、またはツールバーの[Manual integration]ボタンをクリックします。 積分を取りたい範囲でドラッグして積分範囲を設定します。

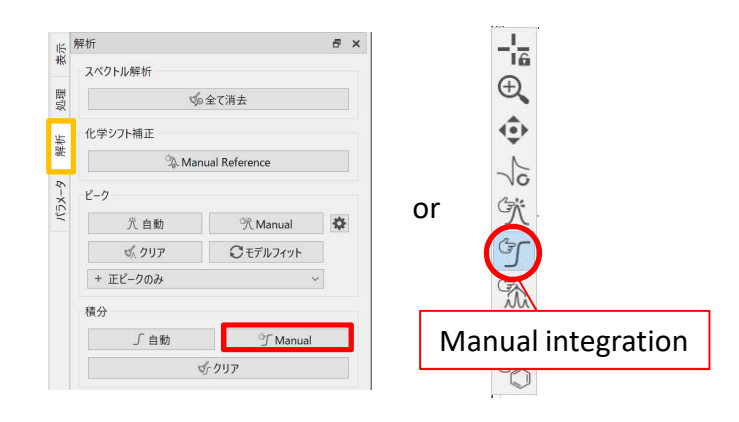

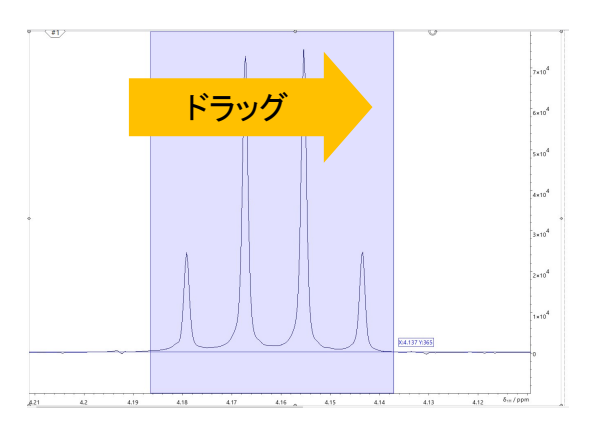

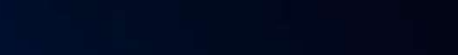

JEOL RESONANCE

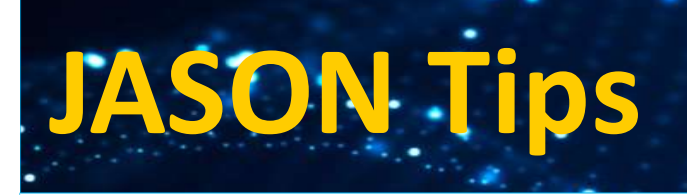

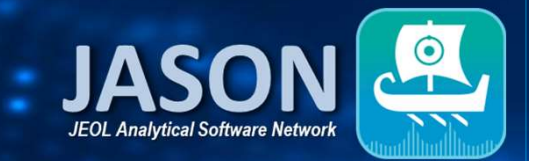

積分を取ったスペクトルではさらに①~③の処理が可能です。

まず、ツールバーの[Selecting]ボタンを選択後、積分値をクリックし、積分を選択します。

・①→上下に動かすことで積分曲線のスケールを変更できます。

・②→左右に動かすことで積分範囲を変更できます。

・③→左端から分割したいところまでドラッグすることで、積分範囲を2つに分割することができます。

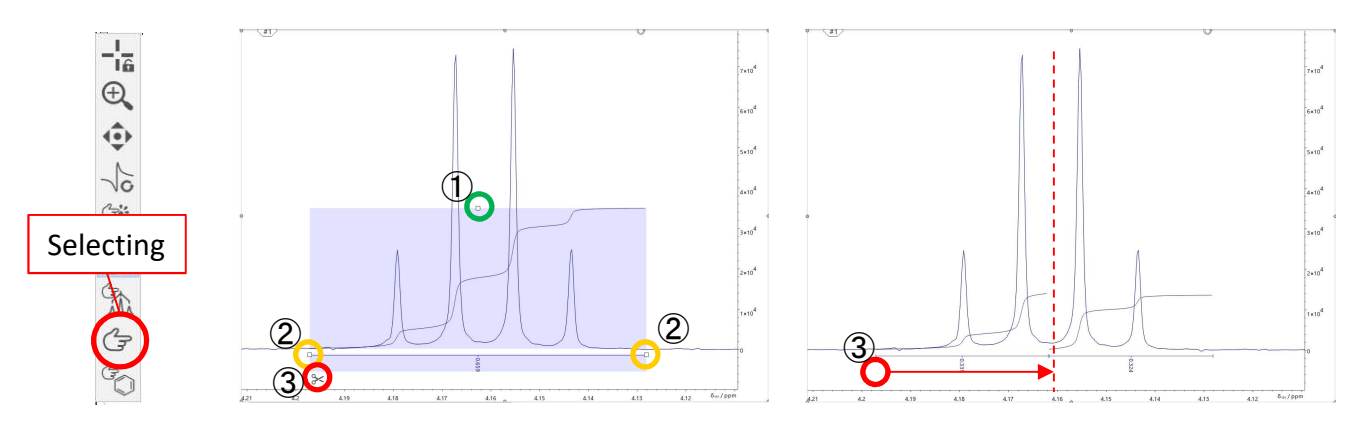

## ▷ 積分テーブルの表示

スペクトル上で右クリックをし、[作成]⇒[積分/マルチプレットテーブル]を選択します。そうすると、スペクト ルの右側に積分テーブルが表示されます。積分テーブルに表示するパラメータはテーブルツールから選択 できます。

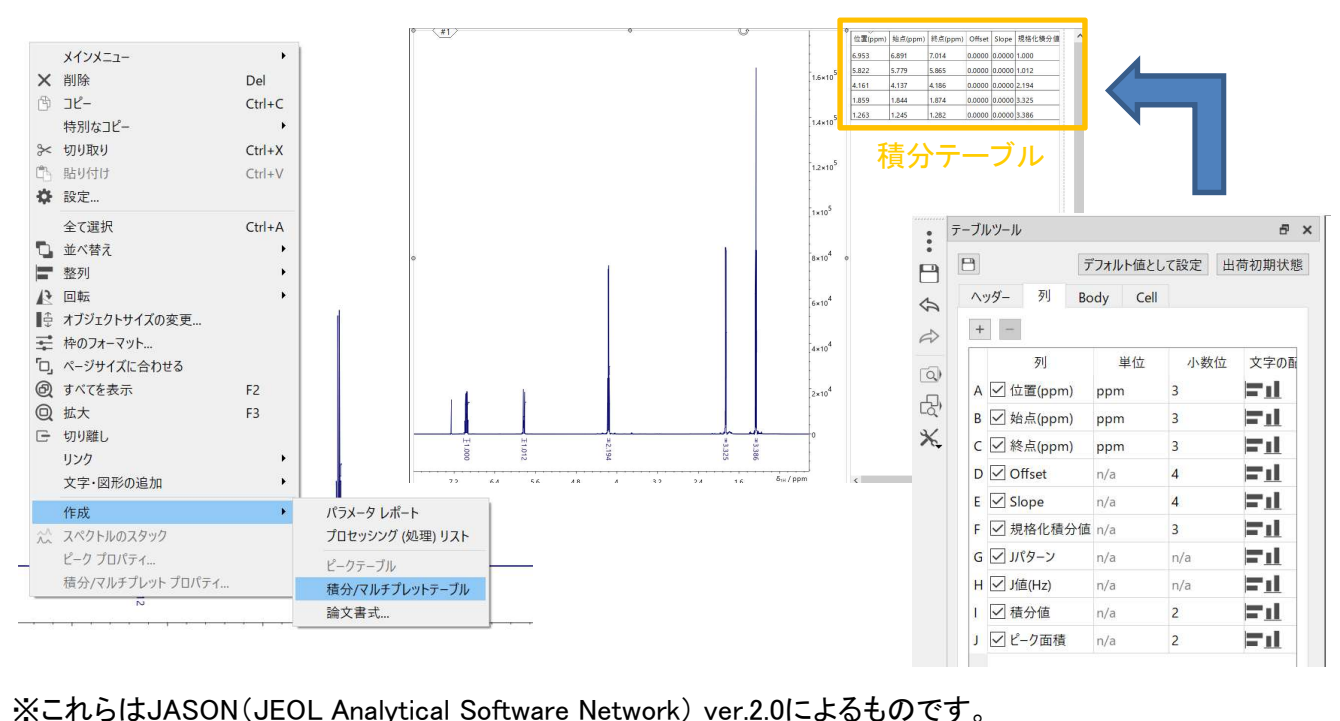